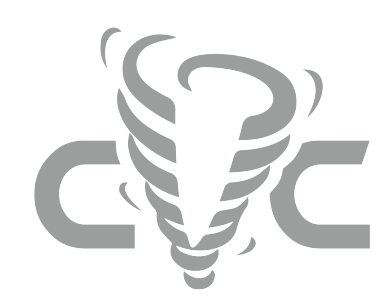

# **CVC Model A**

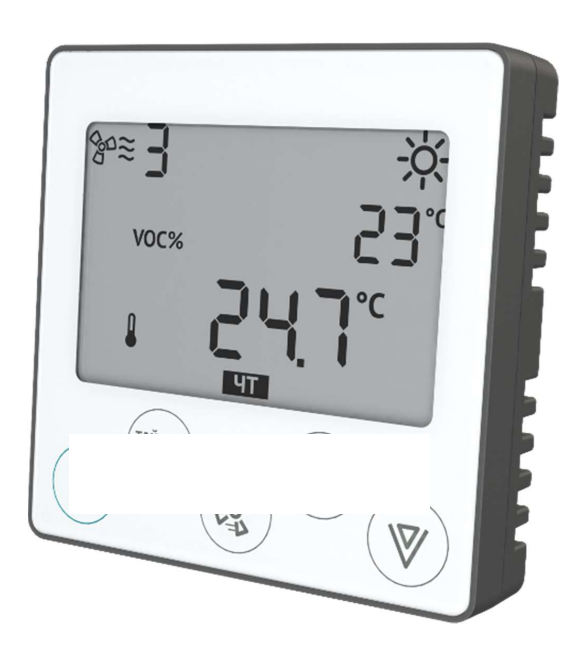

Инструкция пользователя

# Содержание

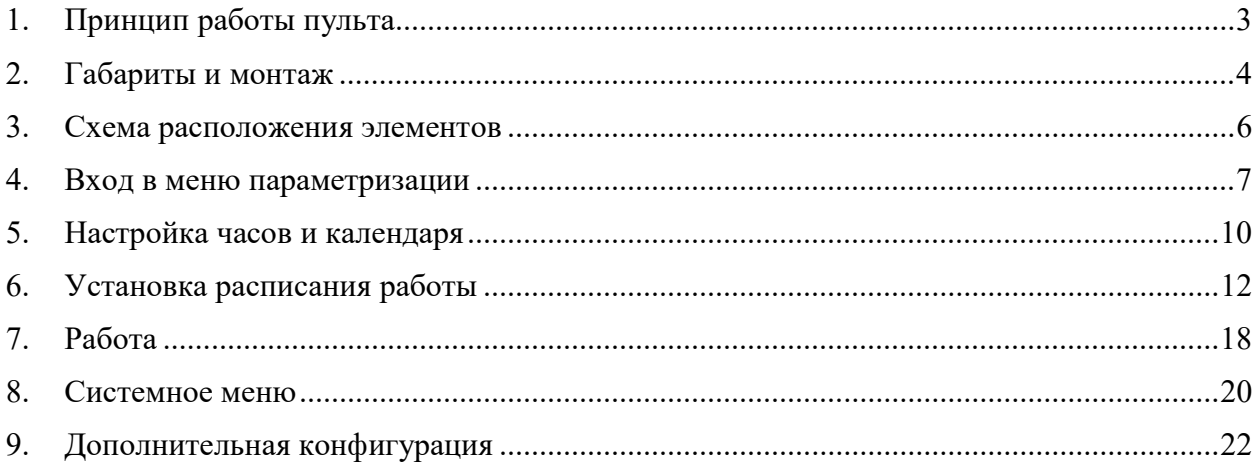

#### Важная информация

Пульт оборудован ёмкостным клавиатурным сенсором. Сенсор чувствителен к статическому и электромагнитному полю.

Запрещается использовать рядом с источниками статического и электромагнитного поля.

При монтаже запрещается прикасаться к радиоэлементам руками и металлическими предметами при отсутствии антистатической защиты!

Прикосновение к сенсору только чистыми сухими руками без перчаток.

# 1. Принцип работы пульта

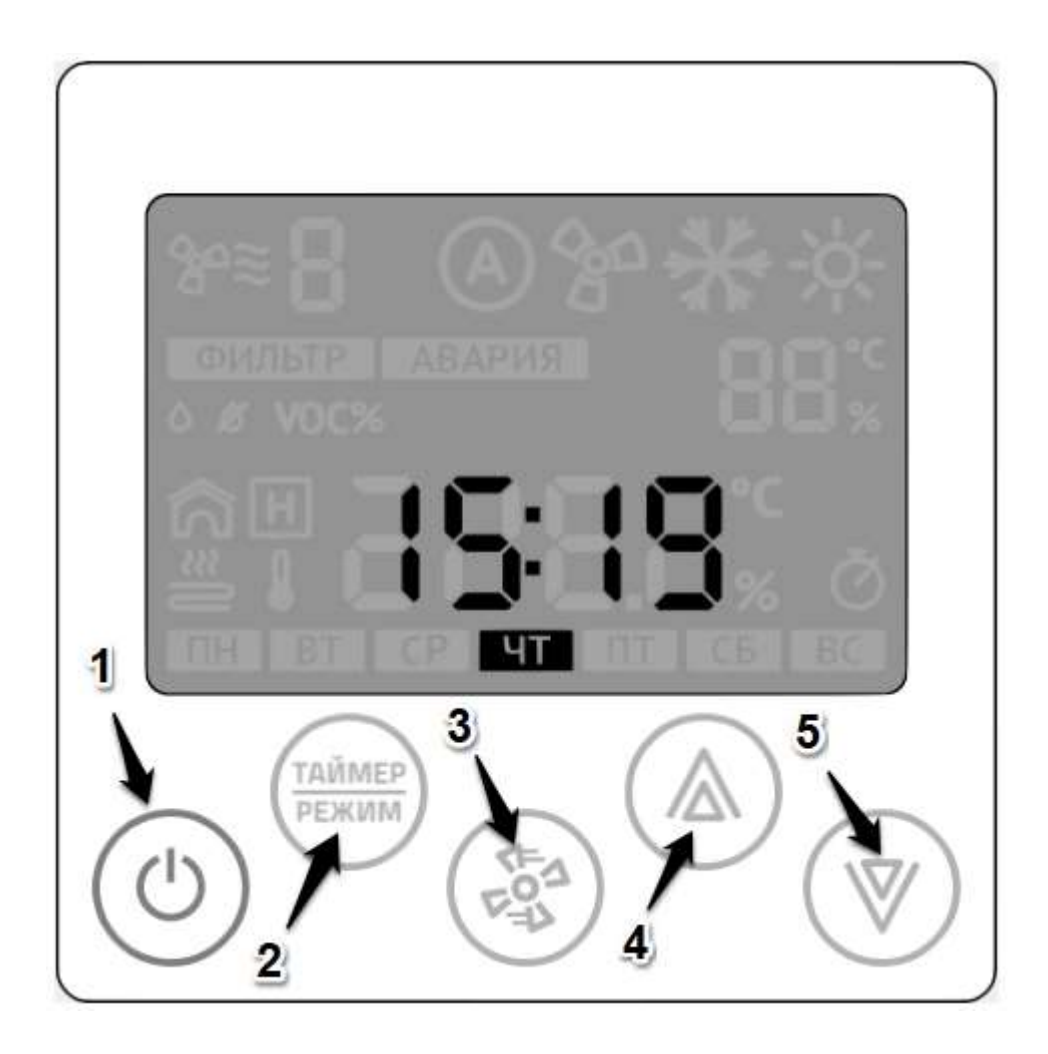

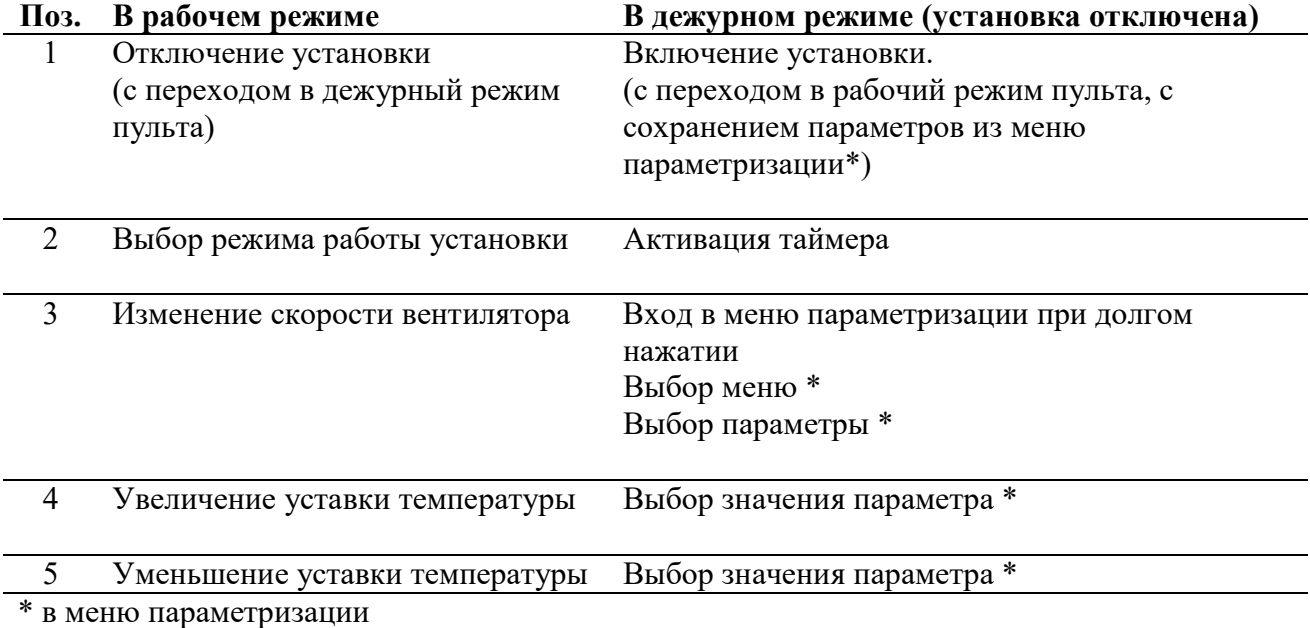

 $\mathcal{C}^{\mathcal{C}}_{\mathcal{C}}$ 

# 2. Габариты и монтаж

Пульт состоит из двух частей:

- пластиковый корпус с электроникой, ЖКИ, датчиками и клеммами;
- монтажное основание.

#### Общий размер:

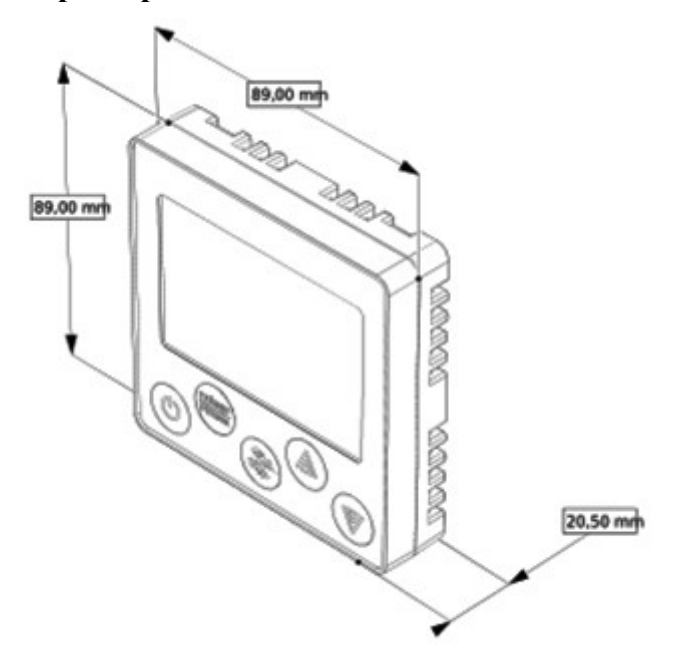

Основание:

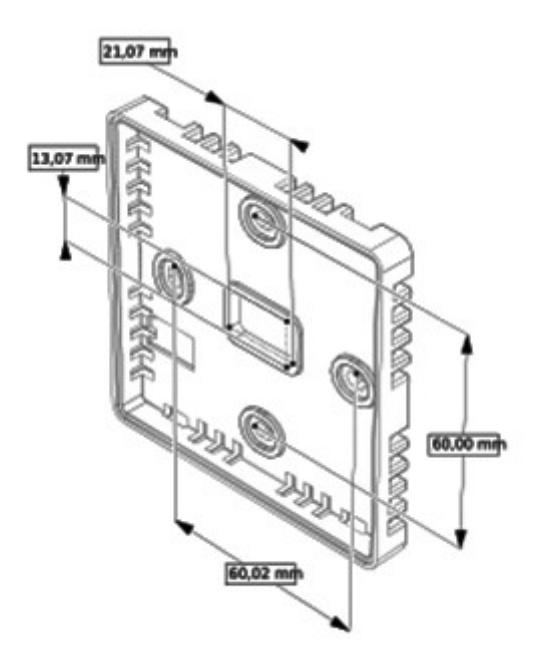

#### Монтаж:

Монтаж пульта осуществляется на ровную поверхность или в монтажную коробку: - Выберите место установки пульта таким образом, чтобы датчики, встроенные в пульте, могли как можно точнее измерять значения без влияния прямых солнечных лучей или других источников тепла или холода. Не устанавливайте контроллер в том месте, где могут воздействовать постоянные сквозняки или в небольшом замкнутом пространстве (например, за занавеской);

- Высота установки около 1.5 м над полом;
- Подведите необходимые кабели к месту установки контроллера;

- Установите в стену монтажную коробку (обычно используется для бытовых выключателей или розеток) европейского или азиатского стандарта (не поставляется в комплекте);

- Закрепите основание пульта на монтажной коробке;

- Подключите провода к пульту;

- Проверьте работу всей системы и если все исправно, то присоедините корпус к основанию.

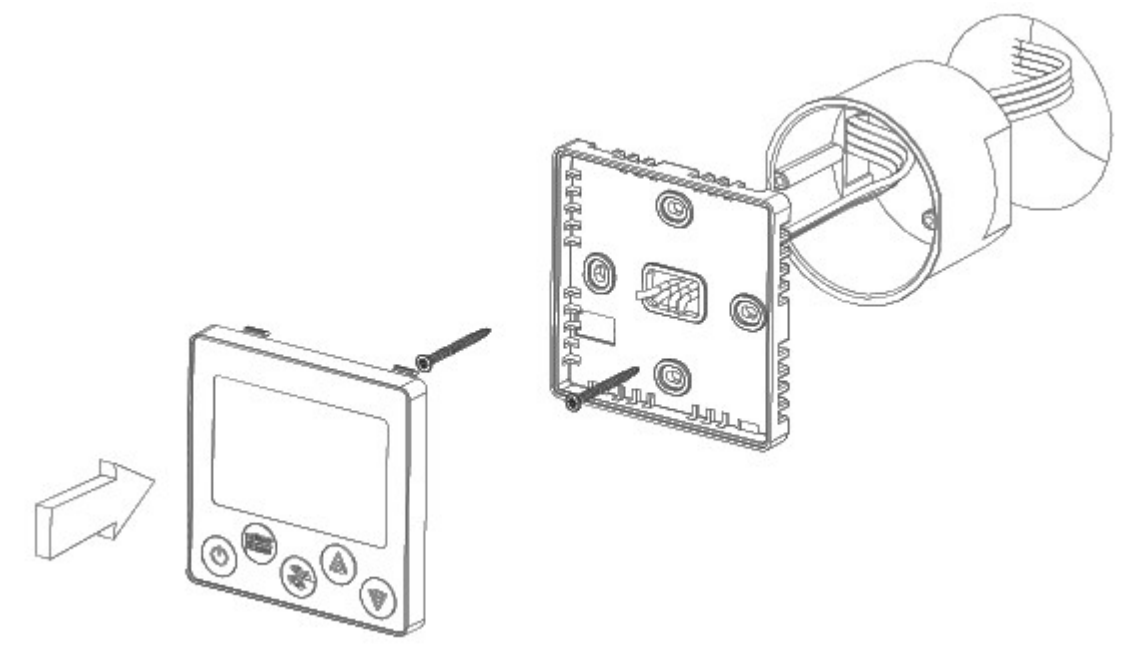

#### Внимание!

- Не допускается устанавливать пульт в помещениях с повышенным содержанием пыли, влажности и других загрязняющих веществ, снаружи зданий;

- Не допускается устанавливать пульт вблизи источника сильных электромагнитных помех;

- Во избежании экранирования сигнала Wifi модуля, не устанавливайте пульт на металлических поверхностях или поверхностях, с большим содержанием металла (железобетон);

- Настенный пульт — очень хрупкое изделие. Не допускается применение усилия при открытии / закрытии задней крышки пульта;

- При монтаже недопустимо касаться печатной платы пульта без использования антистатического браслета!

### 3. Схема расположения элементов

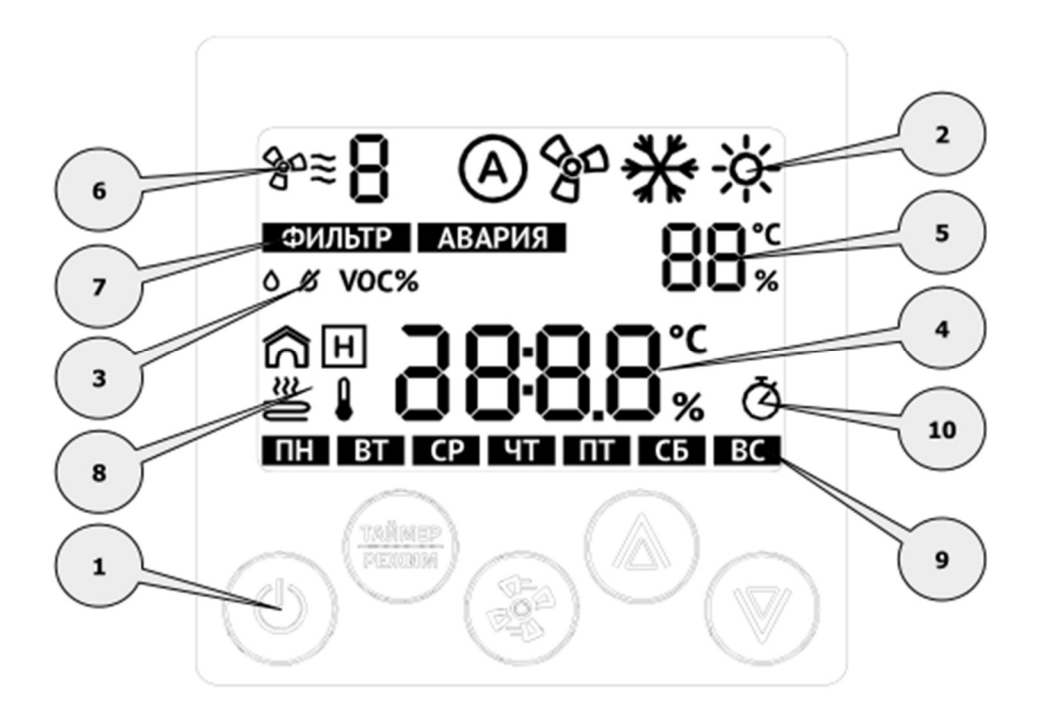

1. Блок из пяти сенсорных программируемых кнопок. Блок поддерживает

одновременное нажатие до двух кнопок;

2. Индикатор основного режима работы:

- автоматический режим;
- вентиляция;
- охлаждение;
- нагревание.
- 3. Индикатор дополнительного режима:
	- влажность;
	- осушение;
	- качество воздуха.
- 4. Главный индикатор. Отображение символов, времени, значений;
- 5. Вспомогательный индикатор. Отображение символов, значений;
- 6. Индикатор работы вентилятора. Отображение символов, значений, пиктограмм;
- 7. Индикатор аварийных сообщений
- 8. Мнемонический индикатор точки измерения параметра
- 9. Индикатор дня недели;
- 10. Индикатор включенного таймера.

# 4. Вход в меню параметризации

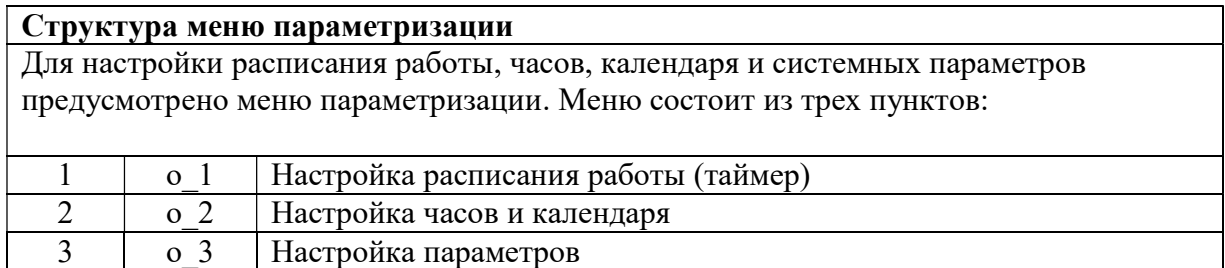

Если пульт находился в рабочем режиме, то его необходимо перевести в дежурный режим:

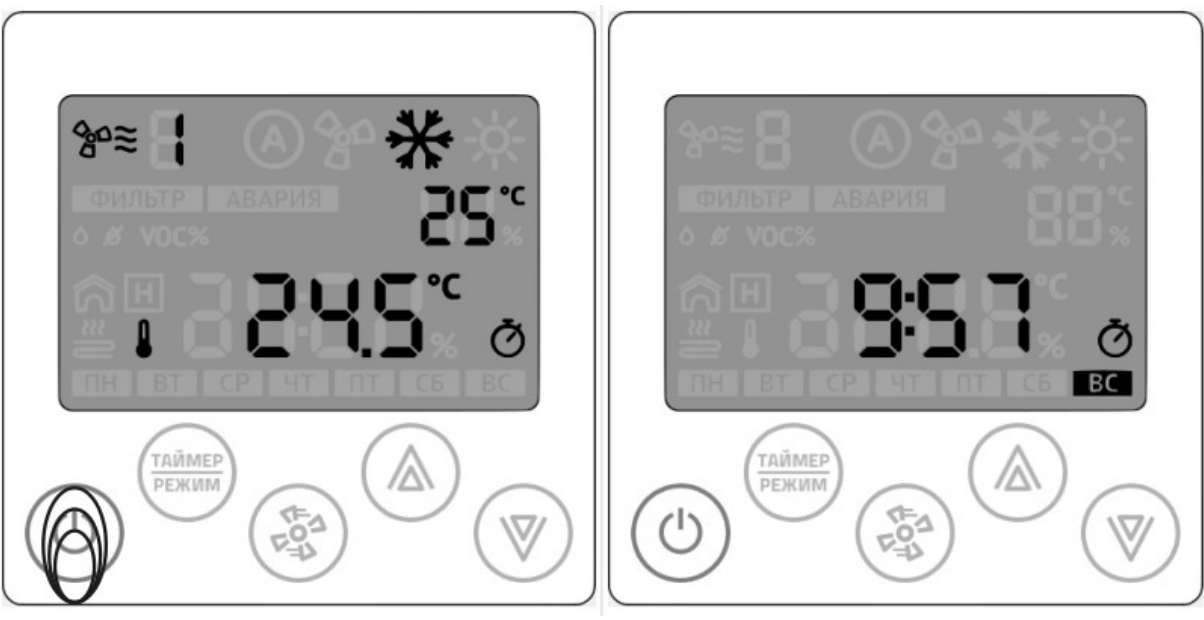

Нажмите на кнопку «Питание» Рабочий режим и пространение дежурный режим

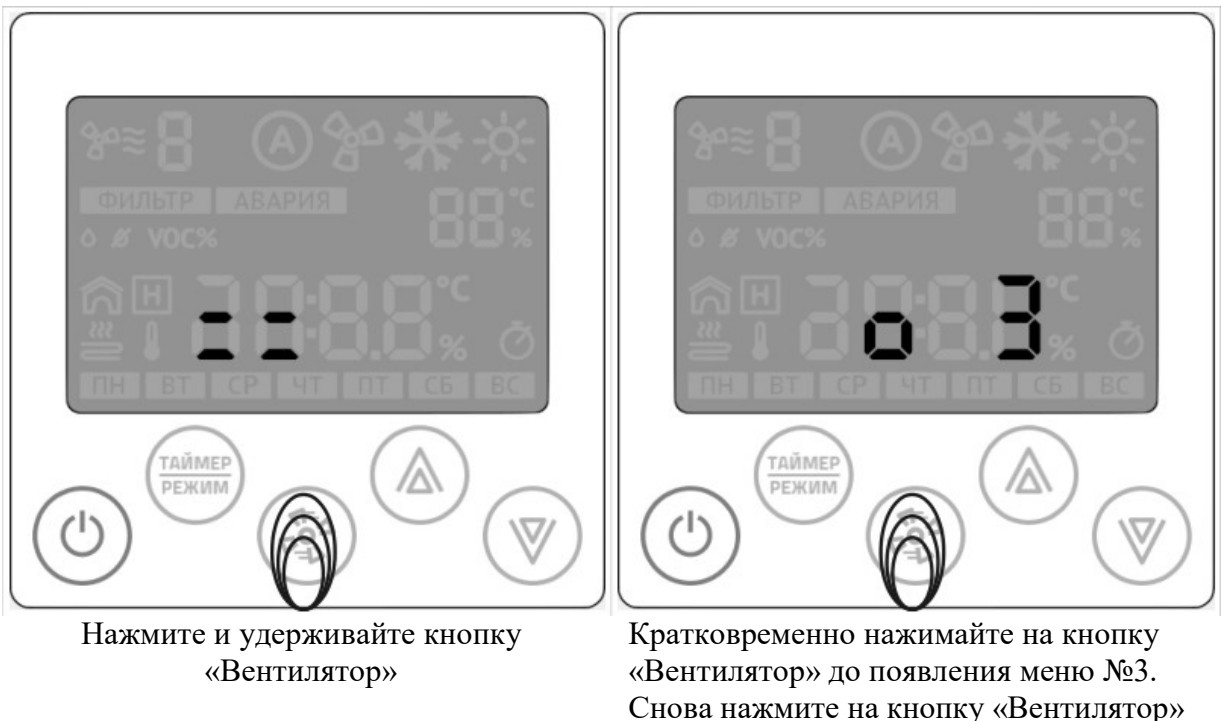

Процесс входа в меню параметризации Вход в меню

Снова нажмите на кнопку «Вентилятор»

Произведите выбор необходимой группы параметров

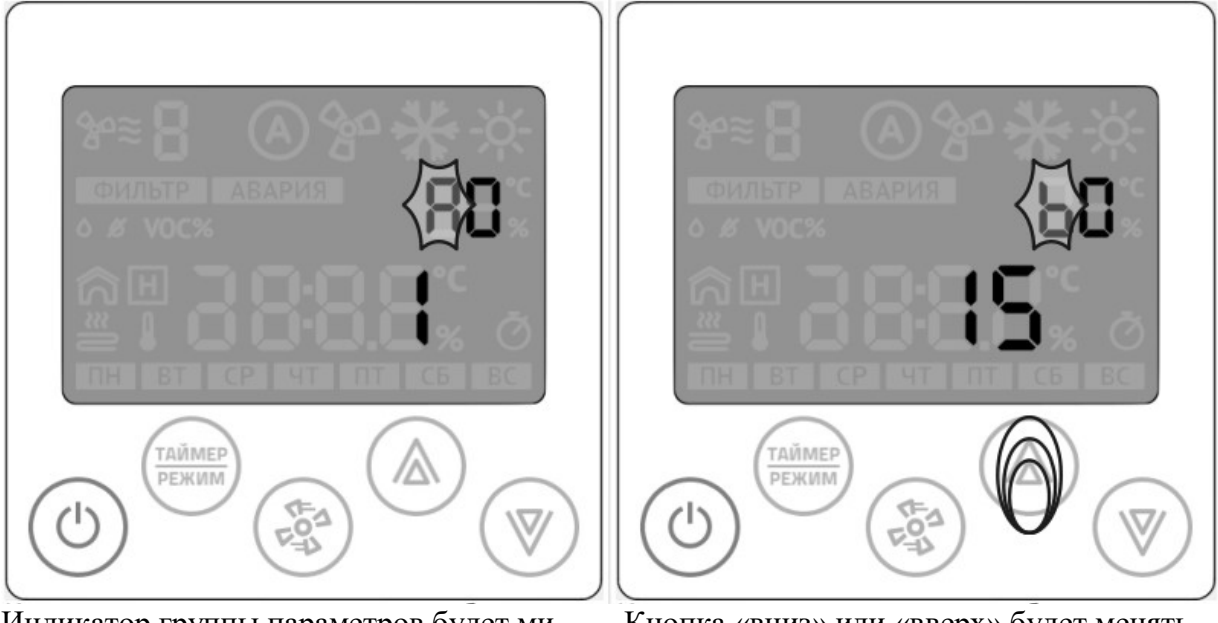

Индикатор группы параметров будет мигать.

Кнопка «вниз» или «вверх» будет менять группу параметров.

Режим смены группы параметров Режим смены группы параметров

#### Произведите выбор необходимого параметра внутри выбранной группы

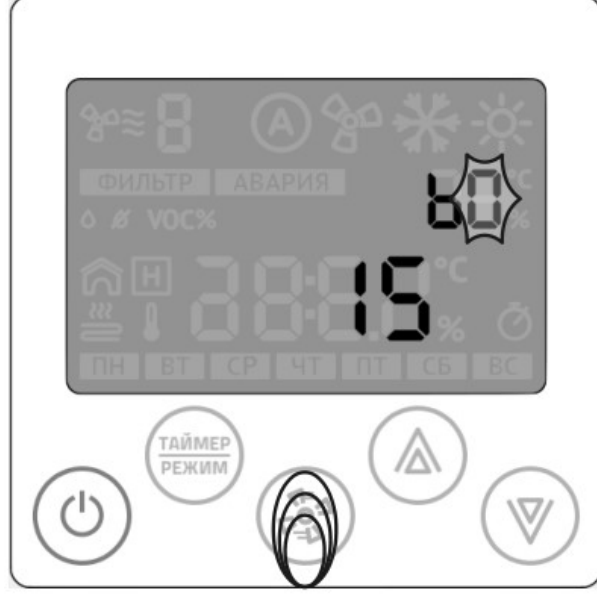

Кнопка «вентилятор» переключит режим смены группы на режим выбора параметра.

#### Режим выбора номера параметра Режим выбора номера параметра

Введите значение выбранного параметра .

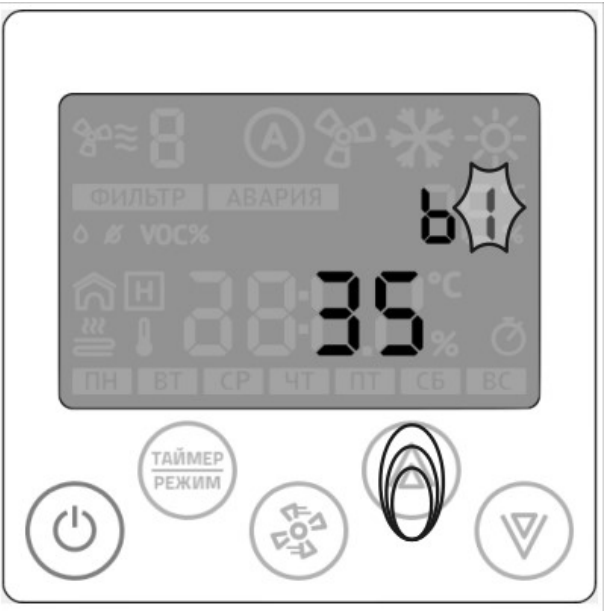

Кнопка «вниз» или «вверх» будет менять номер параметра.

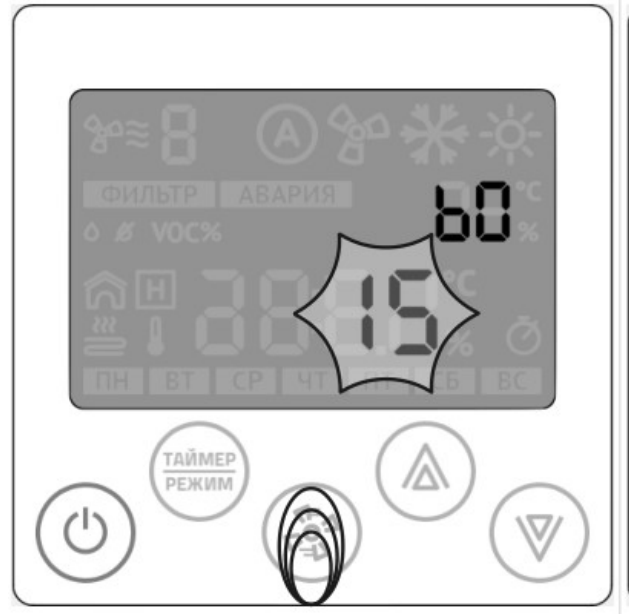

Кнопка «вентилятор» переключит режим выбора параметра на режим ввода значения параметра. Кнопка «вниз» или «вверх» будет менять значение выбранного параметра.

ТАЙМЕР РЕЖИМ

Кнопка «вентилятор» переключит режим ввода значения выбранного параметра в режим смены группы параметров.

#### Ввод значения выбранного параметра Режим смены группы параметров

#### Выход из меню параметризации

После окончания параметризации, нажмите кнопку «Питание». Пульт выйдет в главный экран.

# 5. Настройка часов и календаря

При подключении к сети Internet пульт автоматически синхронизируется с сервером времени и установит значения, согласно выбранному часовому поясу. Часовой пояс устанавливается через мобильное приложение или через веб-интерфейс пульта . Предусмотрена так же ручная настройка времени и даты:

Если пульт находился в рабочем режиме, то его необходимо перевести в дежурный режим:

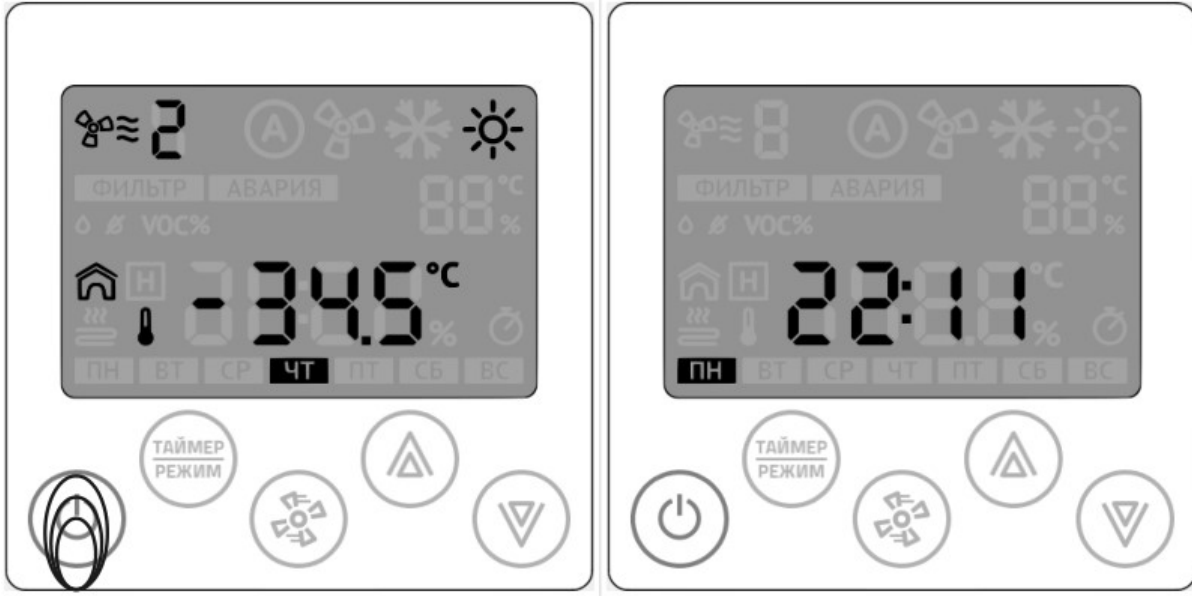

Нажмите на кнопку «Питание»

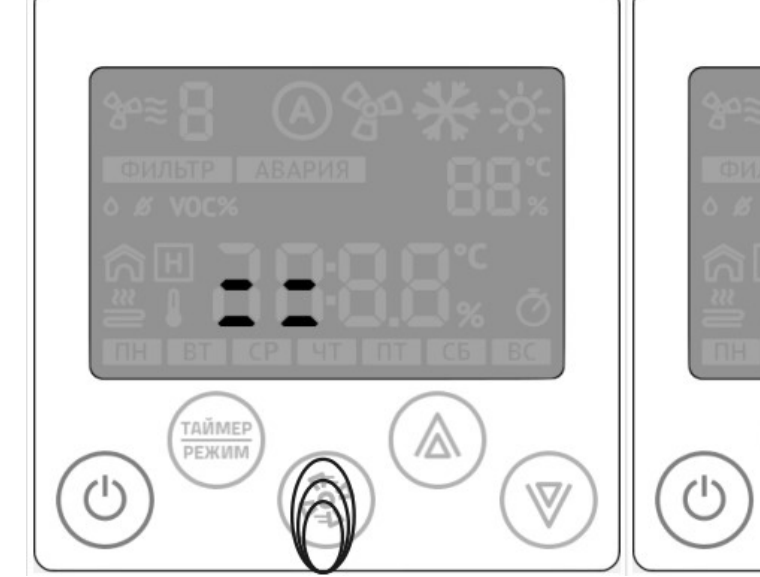

Рабочий режим Дежурный режим

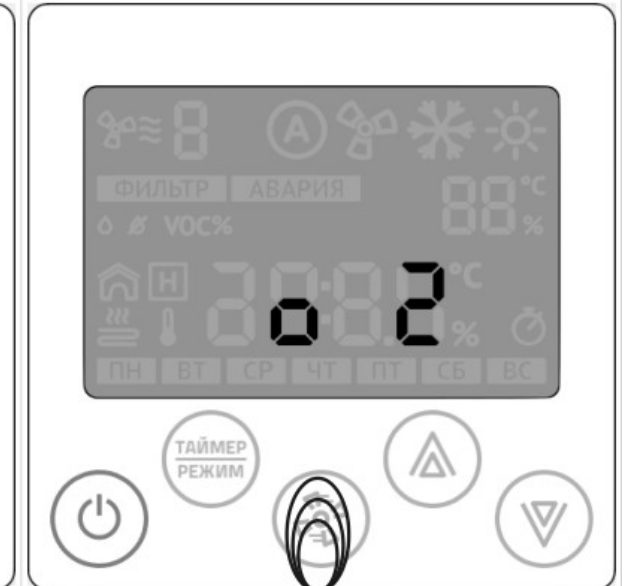

Нажмите и удерживайте кнопку «Вентилятор»

Кратковременно нажимайте на кнопку «Вентилятор» до появления меню №2. Снова нажмите на кнопку «Вентилятор»

#### Процесс входа в меню параметризации Вход в меню

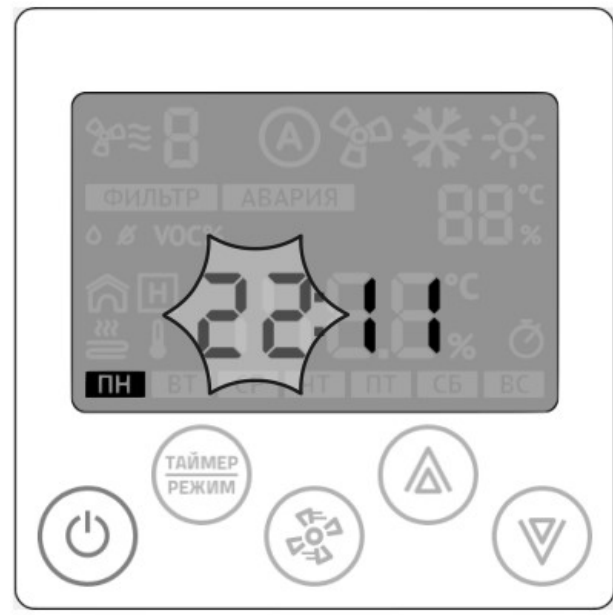

Стрелками «вверх» или «вниз» устанавливаются часы. Переход к редактированию минут— нажать кнопку «вентилятор».

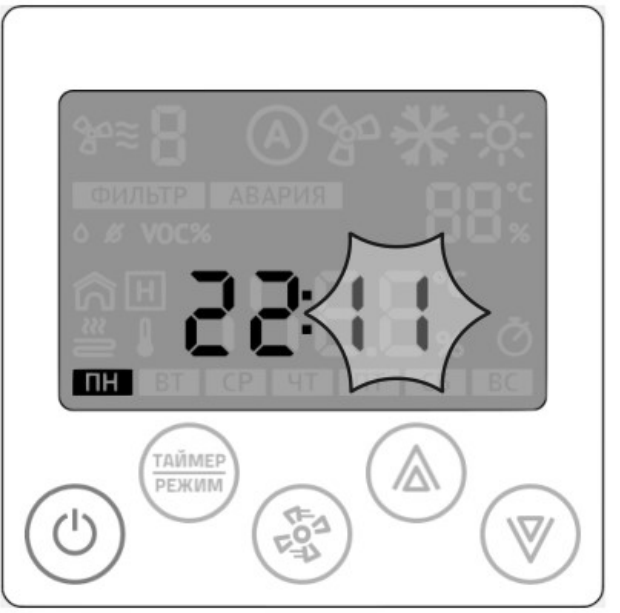

Стрелками «вверх» или «вниз» устанавливаются минуты. Переход к редактированию даты— нажать кнопку «вентилятор».

#### Установка календаря

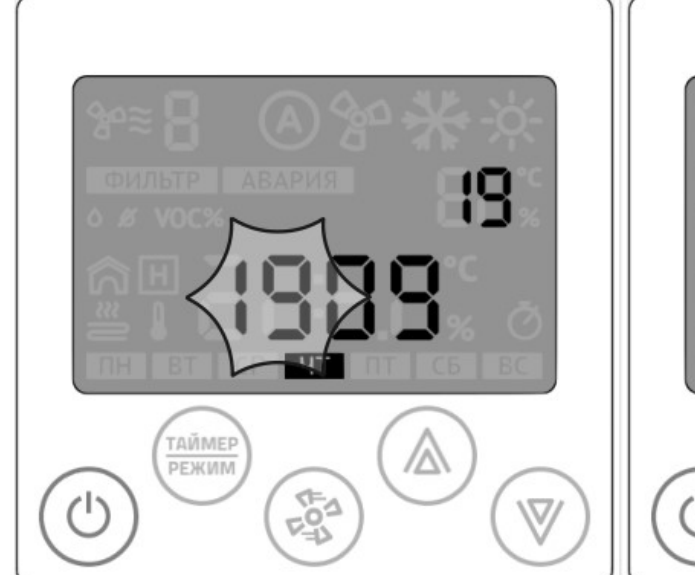

Стрелками «вверх» или «вниз» устанавливается число. Переход к редактированию месяца— нажать кнопку «вентилятор».

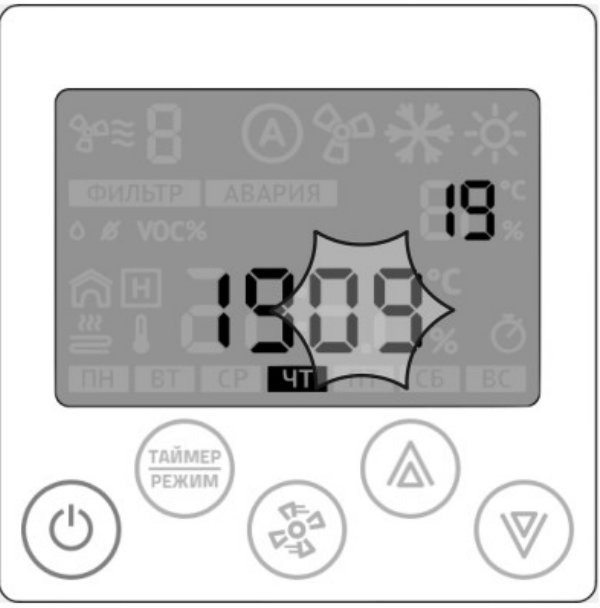

Стрелками «вверх» или «вниз» устанавливается месяц. Переход к редактированию года— нажать кнопку «вентилятор».

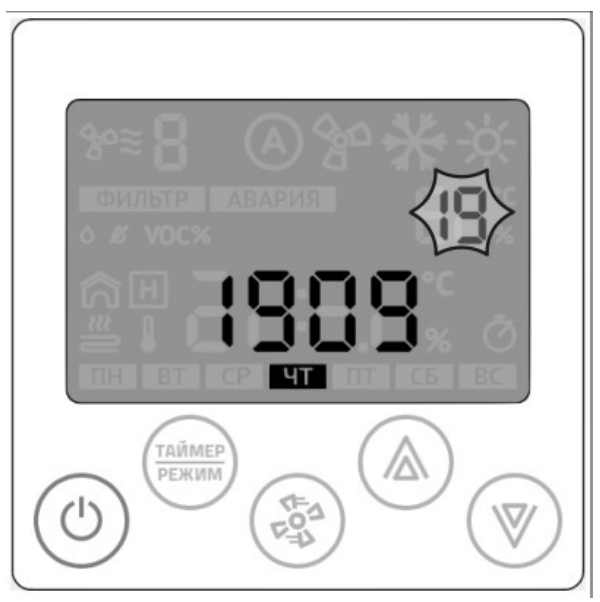

На этом шаге заканчивается настройка даты и календаря. Возврат в главный экран — нажать кнопку «питание».

# 6. Установка расписания работы

Если пульт находился в рабочем режиме, то его необходимо перевести в дежурный режим:

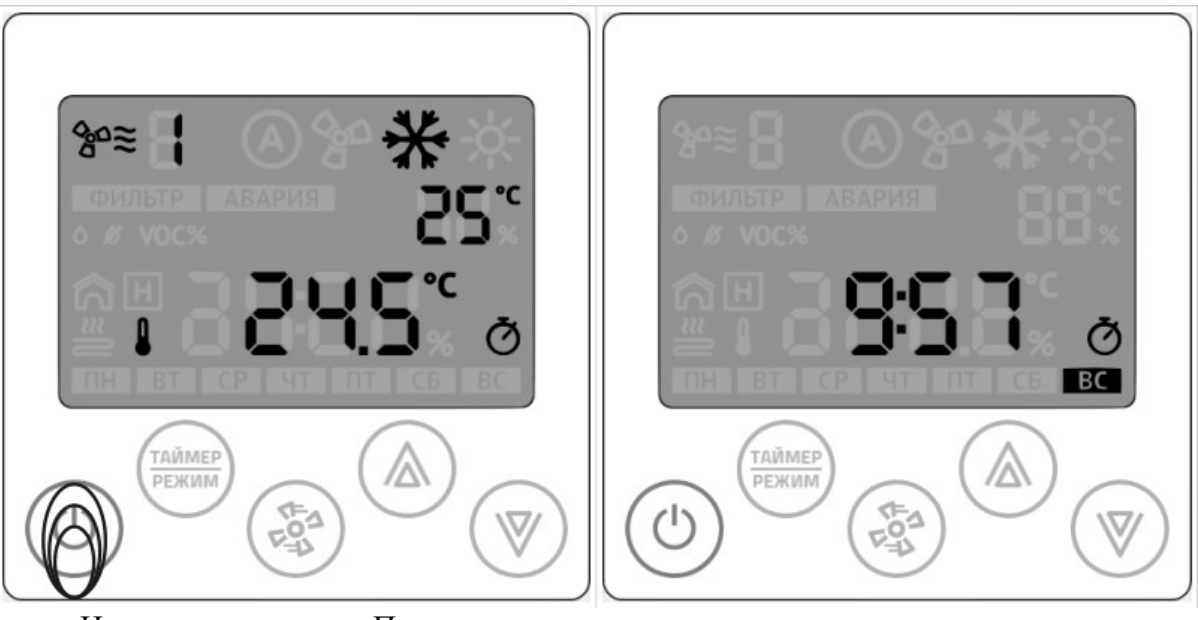

Нажмите на кнопку «Питание» Рабочий режим Пежурный режим

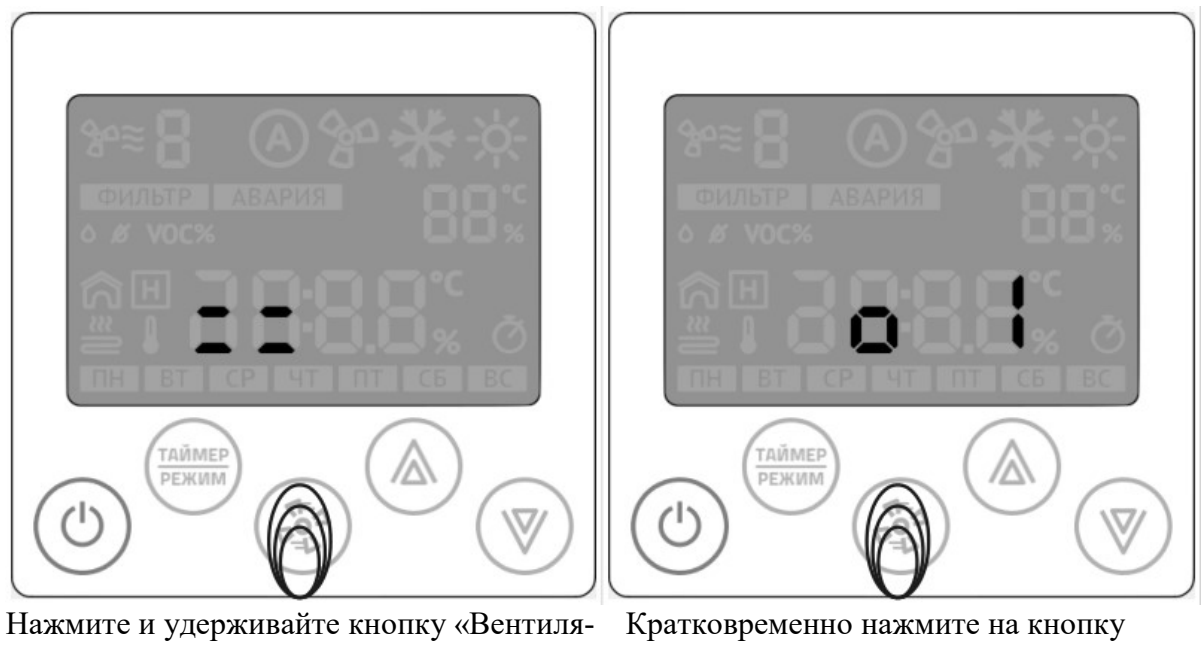

тор» Процесс входа в меню параметризации Вход в меню

«Вентилятор»

После входа в меню на индикаторе отображается номер задачи (номер расписания/ таймера) и статус: задача активна/ задача не активна

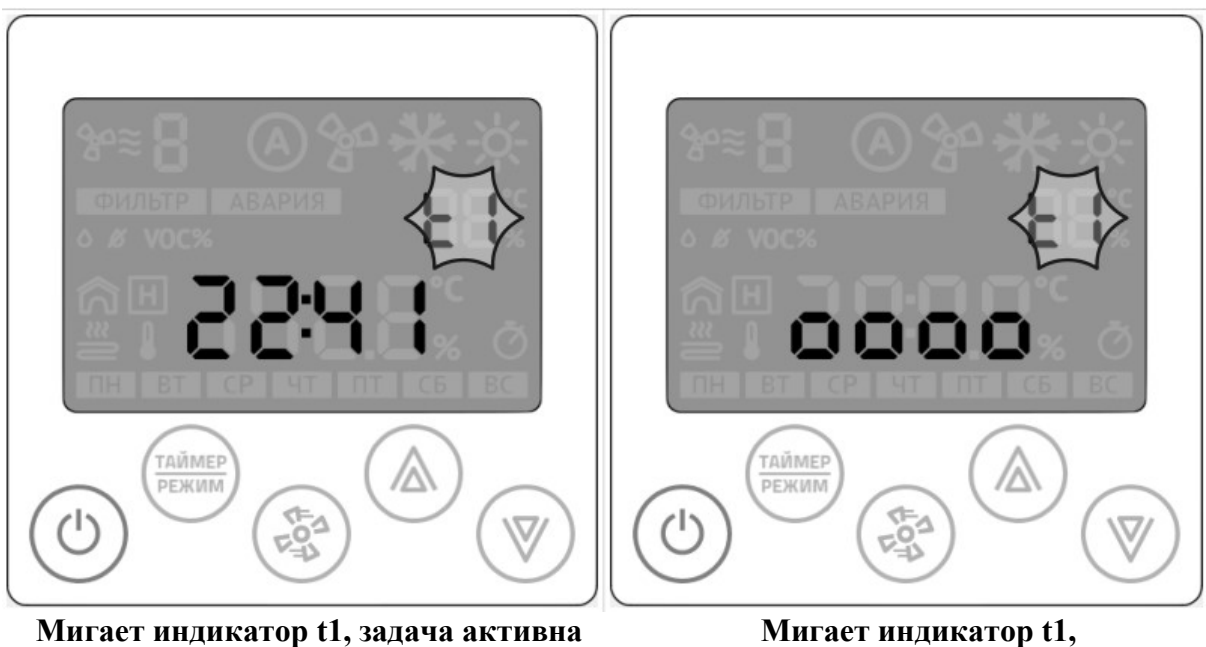

задача не активна

Вы можете создать до девяти независимых задач  $(t1 - t9)$  и управлять активностью каждой задачи по отдельности.

Настройка каждой задачи сводится к нескольким шагам:

1 Выбор активности задачи;

2 Установка часов и минут выполнения задачи, если она активна;

3 Выбор дня недели (с клавиатуры всего доступно четыре предварительно настроенные комбинации дней недели. Из мобильного приложения zControl можно создавать любые комбинации;

4 Выбор функции: включить(ON) или отключить (OFF) систему.

4.1 Если выбрать функцию «отключить», то дальнейшие настройки не производятся.

4.2 Если выбрать функцию «включить», то необходимо произвести на-

стройки уставки температуры и скорости вентилятора;

5 Выбор функции: установить необходимую температуру;

6 Выбор функции: установить необходимую скорость вентилятора.

Уставку температуры и скорость вентилятора нужно задавать всегда.

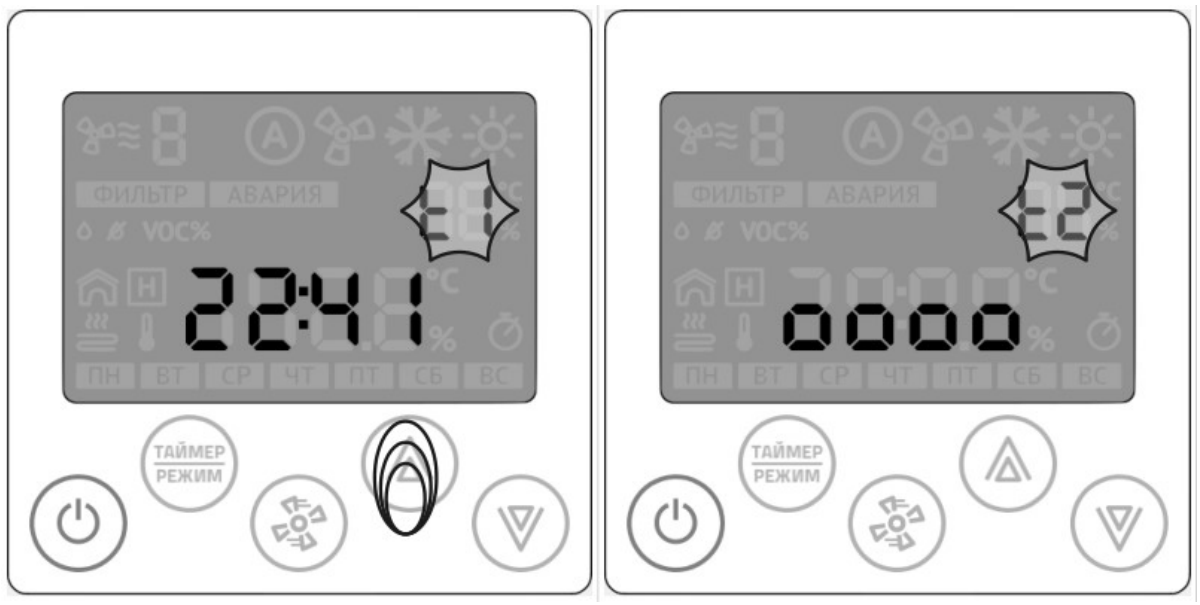

Стрелками «вверх» или «вниз» выбирается номер расписания

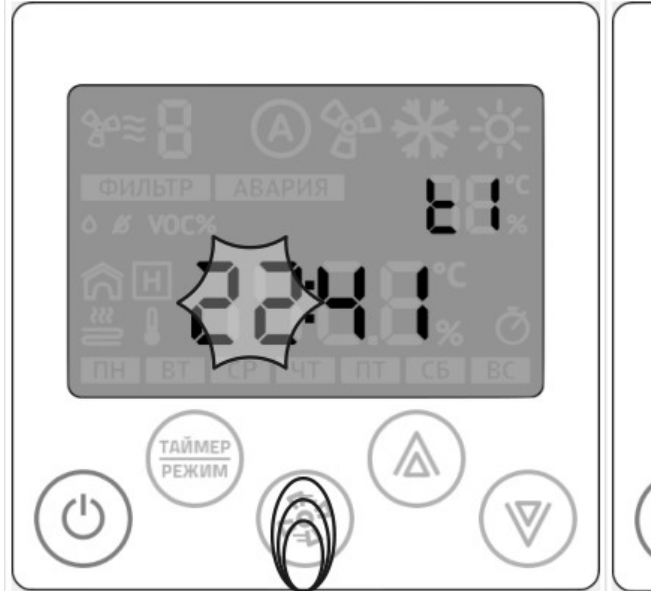

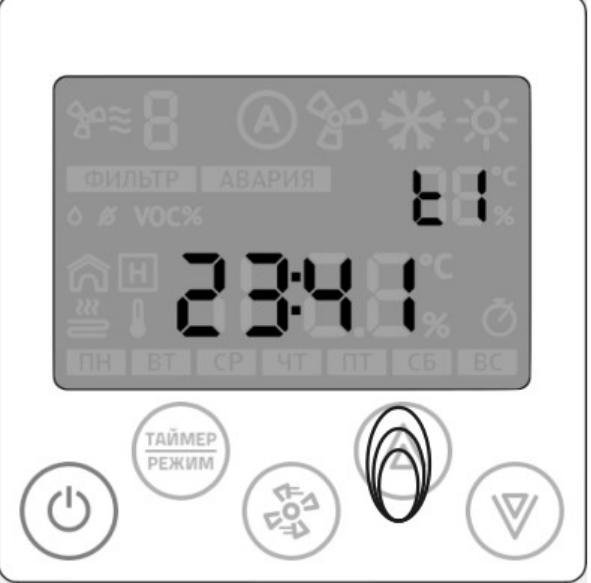

Вход в меню редактирования таймера нажать кнопку «вентилятор».

Стрелками «вверх» или «вниз» устанавливается необходимое значение

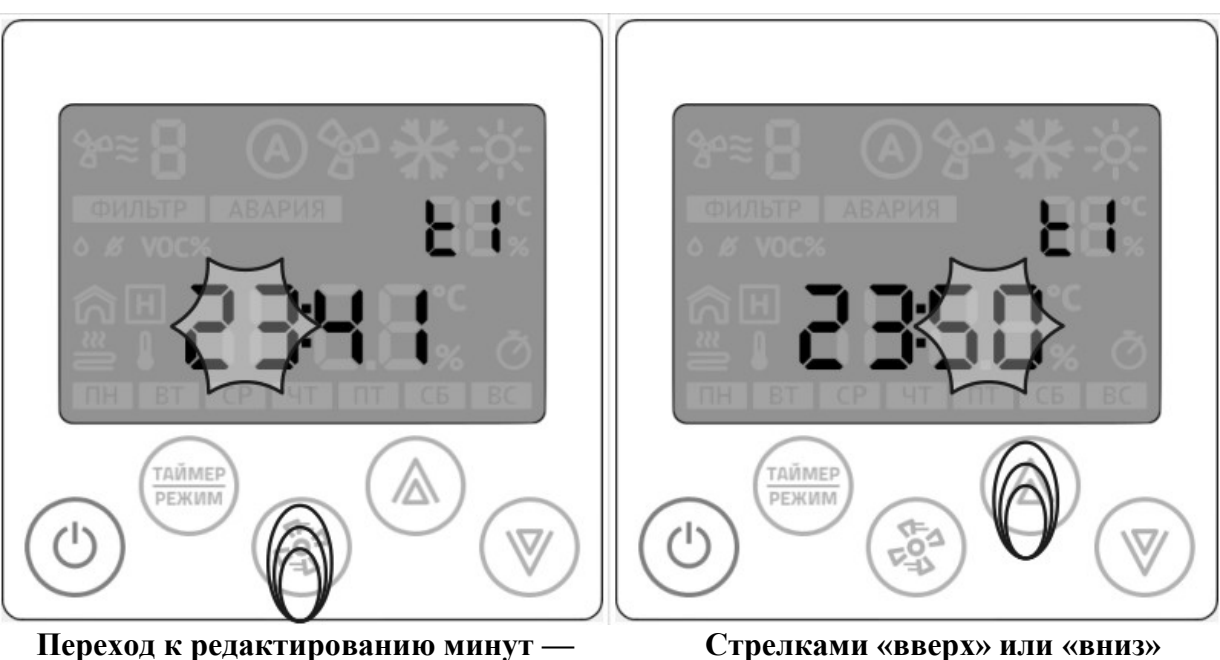

нажать кнопку «вентилятор».

Стрелками «вверх» или «вниз» устанавливается необходимое значение

Случай неопределенного состояния таймера возникает при полном сбросе всех настроек пульта Z031 из системного меню или из мобильного приложения zControl.

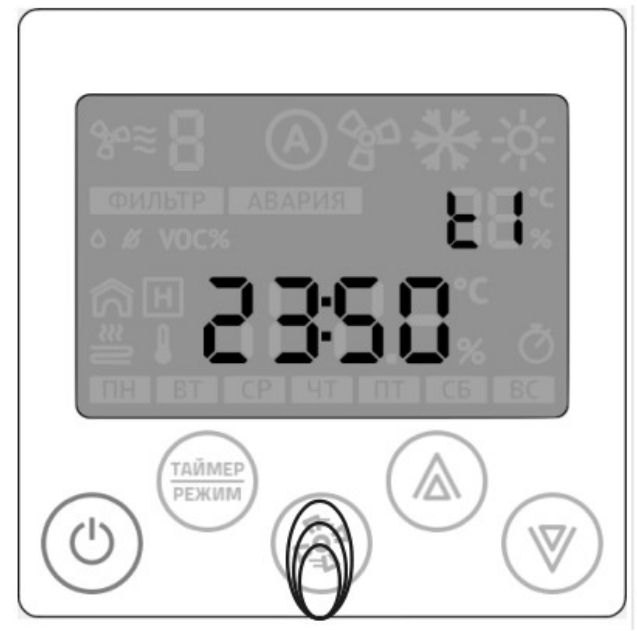

Переход к редактированию дня недели — нажать кнопку «вентилятор».

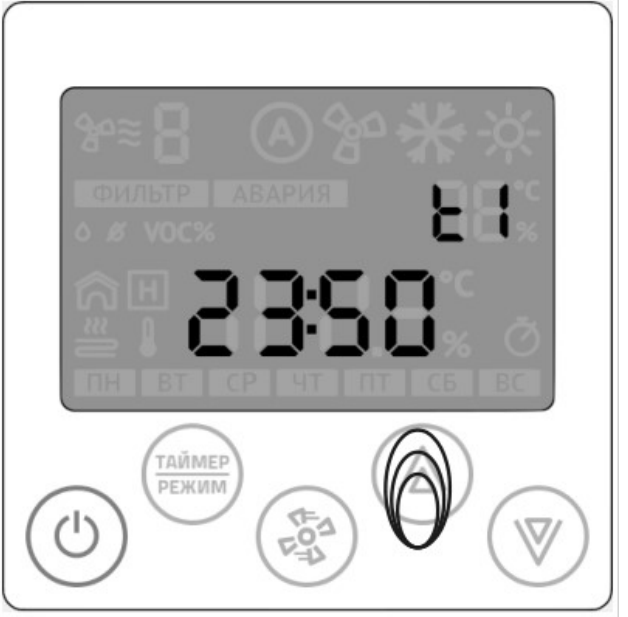

Случай неопределенного состояния таймера: ни один из элементов не мигает. Нажмите стрелку «вверх» или «вниз»

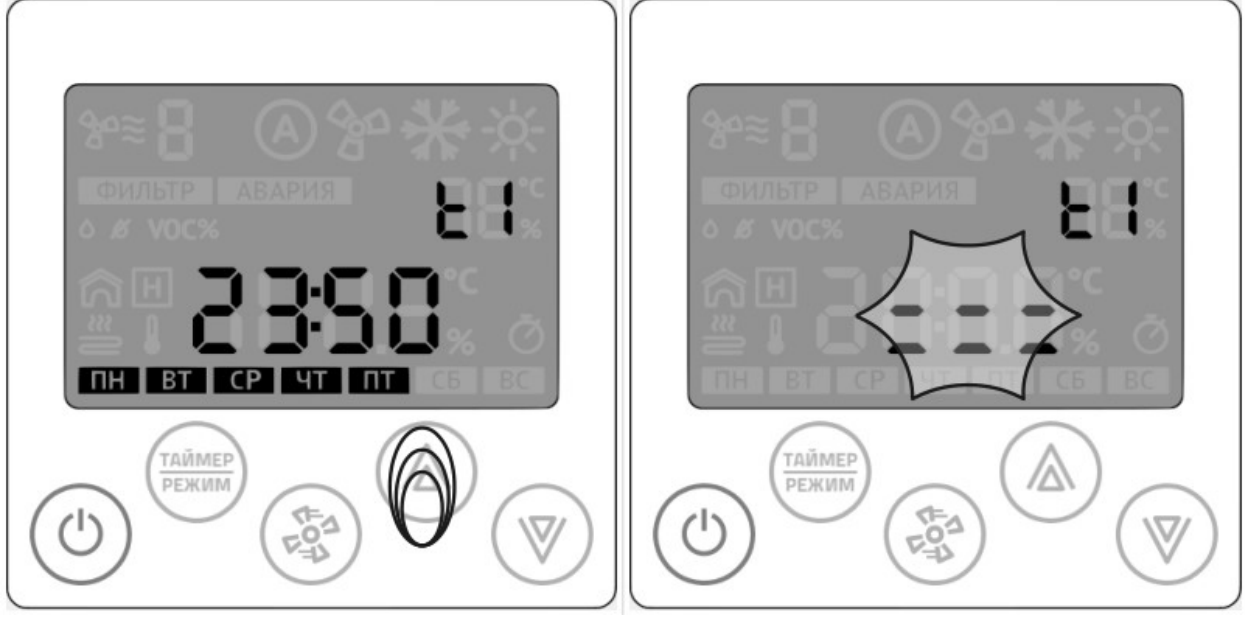

Стрелками «вверх» или «вниз» устанавливается необходимая группа дней недели. После выбора дней недели — нажать кнопку «вентилятор» для перехода к редактированию функций таймера.

Случай неопределенного состояния таймера: мигает поле с прочерками. Нажмите стрелку «вверх» или «вниз»

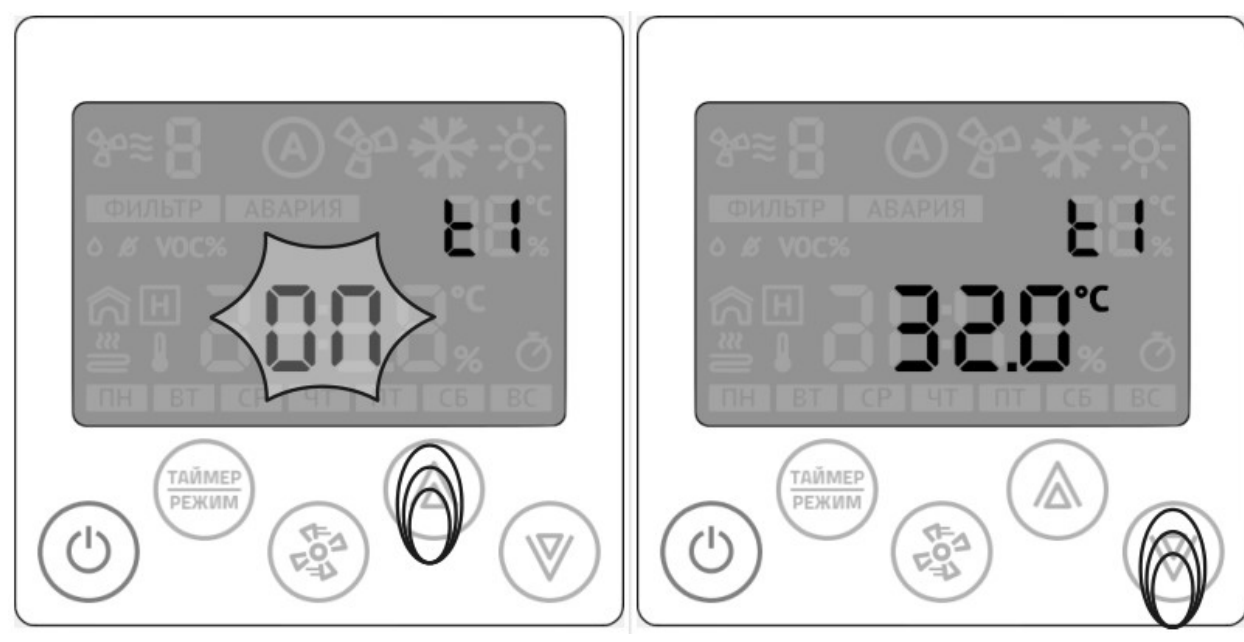

Стрелками «вверх» или «вниз» устанавливается необходимая функция: Включение (On) или выключение (OFF). Переход к редактированию функции «установка температуры» — нажать кнопку «вентилятор».

Стрелками «вверх» или «вниз» устанавливается необходимая температура. Переход к редактированию функции «скорость вентилятора» — нажать кнопку «вентилятор».

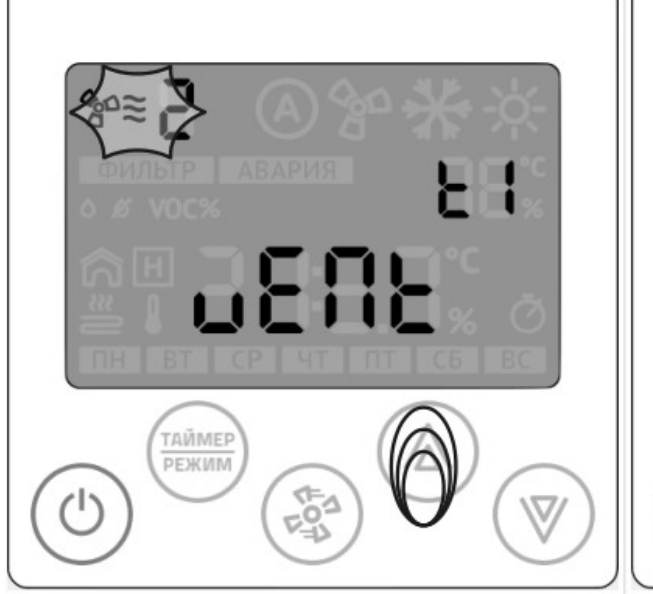

Стрелками «вверх» или «вниз» установить необходимую скорость вентилятора. На этом шаге заканчивается настройка текущей задачи (в конкретном примере рассмотрена задача t1). Переход к редактированию следующей задачи — нажать кнопку «вентилятор».

෯

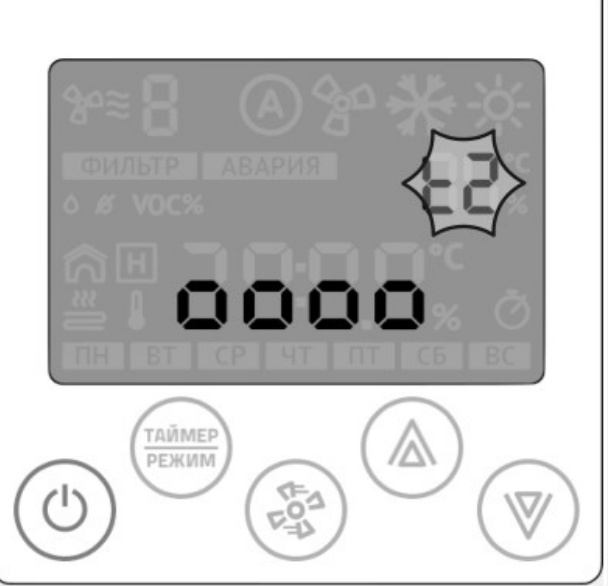

Стрелками «вверх» или «вниз» устанавливается номер задачи для редактирования. Переход к редактированию — нажать кнопку «вентилятор».

#### Активация таймера

Для удобства управления таймером предусмотрена функция одновременного управления всеми записями таймера.

Для активации временной дезактивации всех записей таймера, необходимо перейти в дежурный режим работы контроллера и кратковременно нажать на кнопку «таймер/режим»

При активированном таймере включается соответствующий индикатор на дисплее.

# 7. Работа

#### Включение и отключение установки

Пульт Z031 может находиться в двух основных режимах: дежурном и рабочем. Для переходов между основными режимами кратковременно нажмите кнопку «Питание».

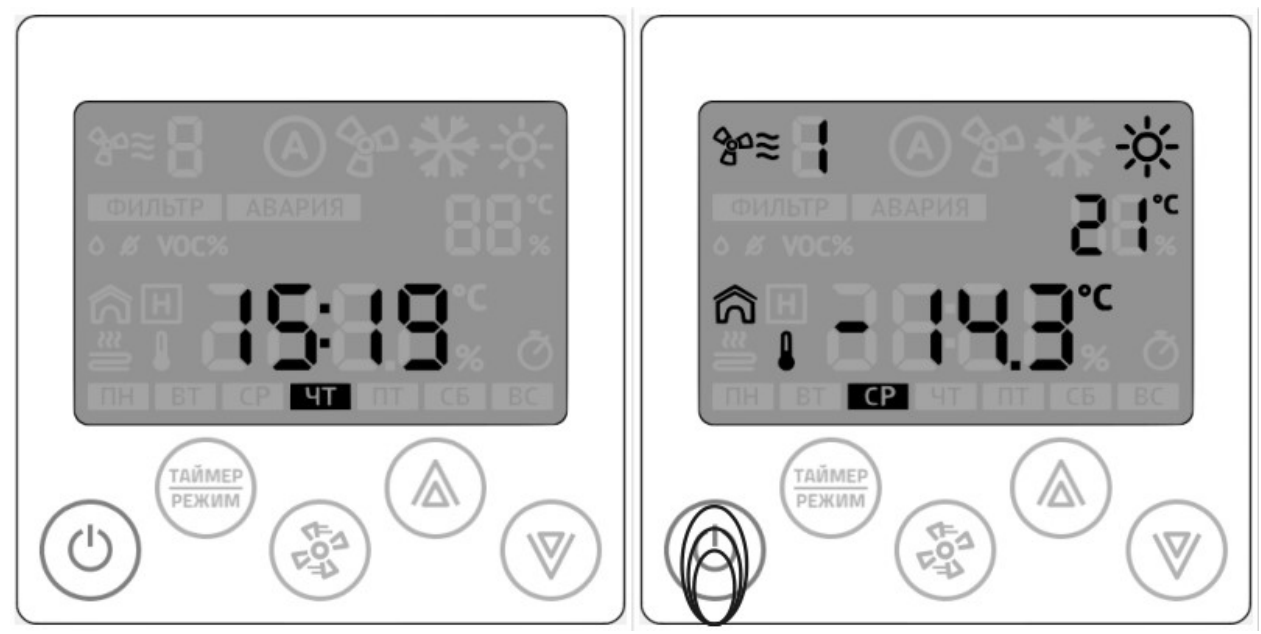

Вид дисплея в дежурном режиме Вид дисплея в рабочем режиме

#### Изменение скорости вращения вентилятора

Для изменения уставки скорости вращения вентилятора кратковременно нажмите кнопку «Вентилятор».

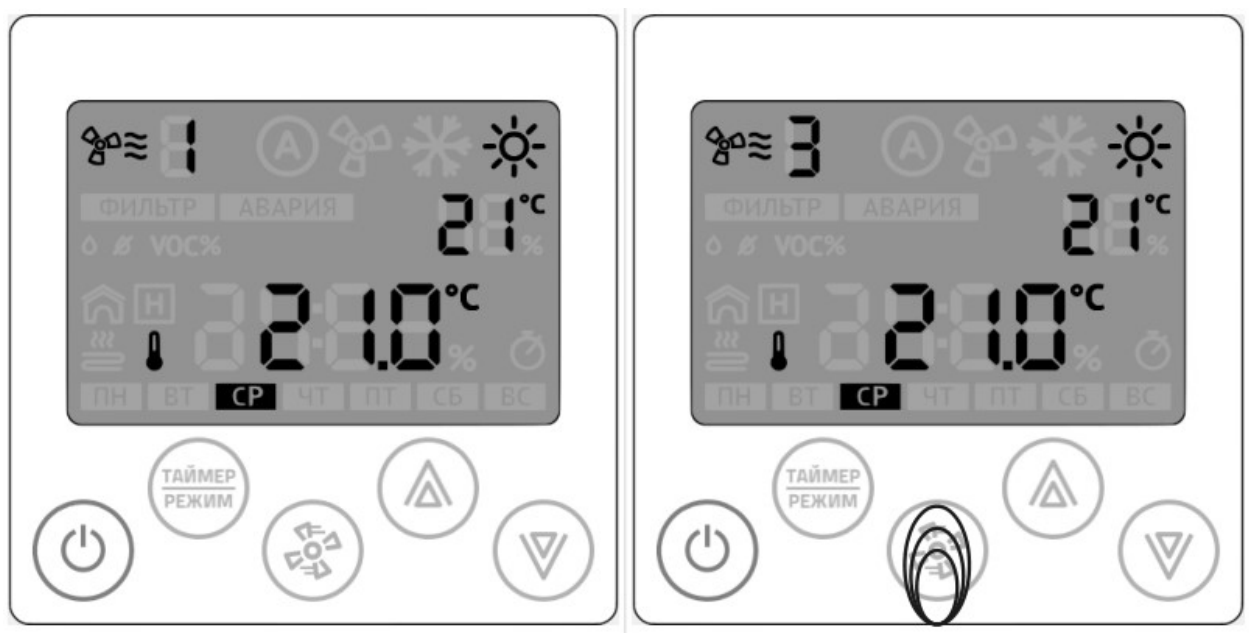

Первая скорость вентилятора Третья скорость вентилятора

#### Изменение уставки температуры

Для изменения уставки температуры нажмите стрелки «Вверх» или «Вниз». Уставку температуры можно поменять в любом режиме работы панели.

#### Внимание!

Для установок с водяным нагревателем недопустимо производить обесточивание установки и узла регулирования при наружной температуре ниже +5℃, так как это может привести к разморозке калорифера. Система автоматики не сможет предотвратить замерзание. При остановке циркуляции воды или при недостаточной температуре воды на входе, так же имеется риск разморозки водяного калорифера.

#### Выбор режима отображения

В рабочем режиме вид главного дисплея может изменяться в зависимости от настроек параметров А6, А7, В6, В7.

Переключение между отображаемыми режимами осуществляется кратковременным нажатием на кнопку «режим» по циклу.

Существует понятие — начальный экран. Это вид экрана, определяемого параметрами А6 и В6.

Через время, заданное в параметре U2 происходит возврат к начальному экрану, не зависимо от выбранного режима отображения.

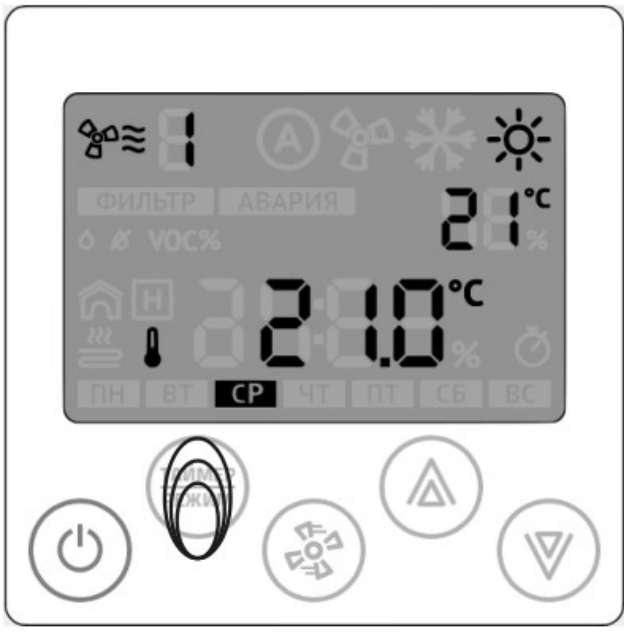

Пример начального экрана

## 8. Системное меню

После успешного завершения калибровки чувствительности клавиатуры в течение 10 секунд ожидает входа пользователя в системное меню.

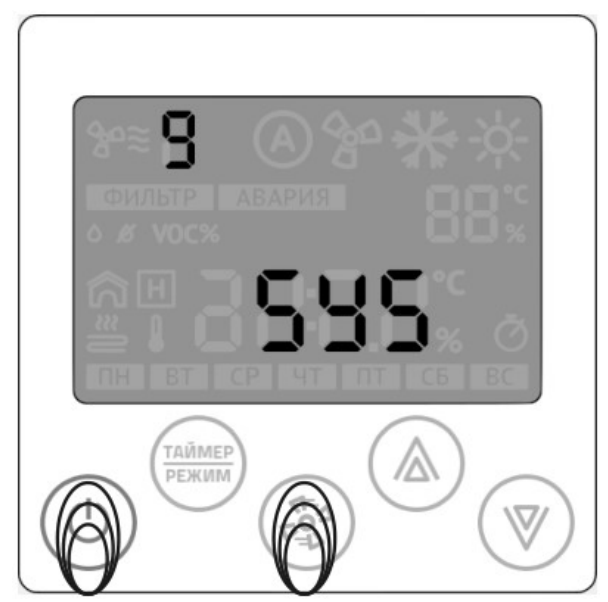

Приглашение в системное меню. В верхней части дисплея отображается время до перехода в основной режим работы.

Для входа в системное меню необходимо одновременно нажать и отпустить клавиши «Вентилятор» и «Питание»

 $\epsilon$ 

Пример начального экрана

| Системное меню состоит из семи пунктов: |             |                         |             |     |
|-----------------------------------------|-------------|-------------------------|-------------|-----|
| $N_2$                                   | Условное    | Назначение параметра    | Диапазон    |     |
|                                         | обозначение |                         | min         | max |
|                                         | <b>PAS</b>  | Сброс пароля сопряжения | $0$ (HeT)   | (да |
| ◠                                       | Adr         | адрес по modbus RTU     |             | 247 |
| 3                                       | <b>SPd</b>  | скорость порта RS-485   | $1 - 2400$  |     |
|                                         |             |                         | $2 - 4800$  |     |
|                                         |             |                         | $3 - 9600$  |     |
|                                         |             |                         | $4 - 19200$ |     |

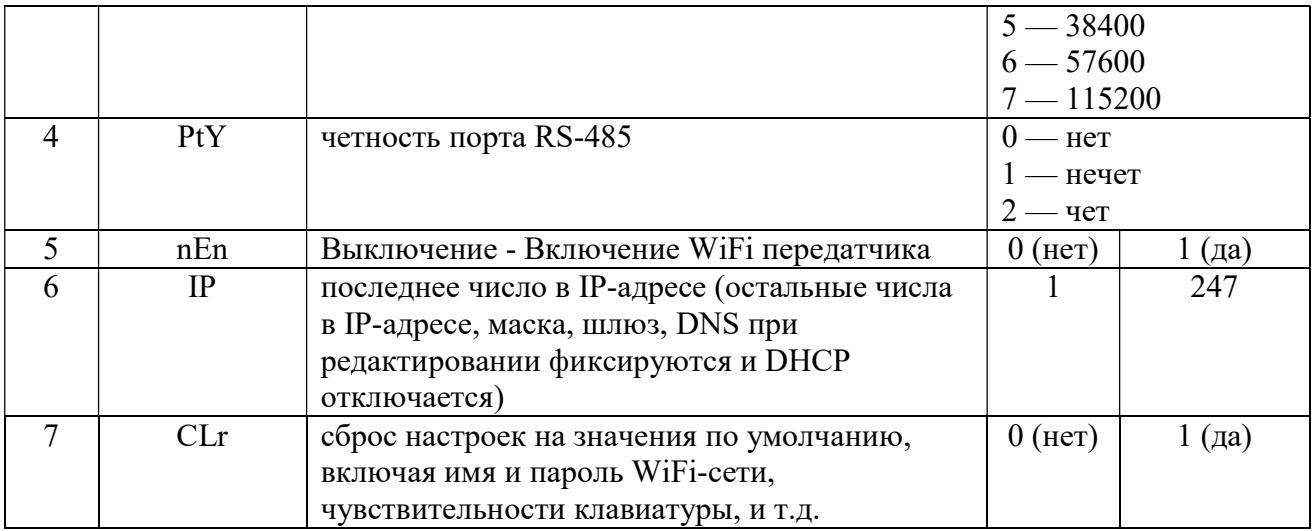

#### Выбор пункта меню и редактирование:

- с помощью кнопок "Вверх"-"Вниз" выбрать нужный параметр;
- для редактирования параметра нажать и удерживать кнопку "Режим" более 3 секунд;
- стрелки изменение значения, "Fan" перейти к следующему разряду, "режим" записать значение и выйти из редактирования выбранного параметра, "выкл" - отменить редактирование выбранного параметра;
- кнопка "Выкл" в режиме выбора параметра выход из системного меню

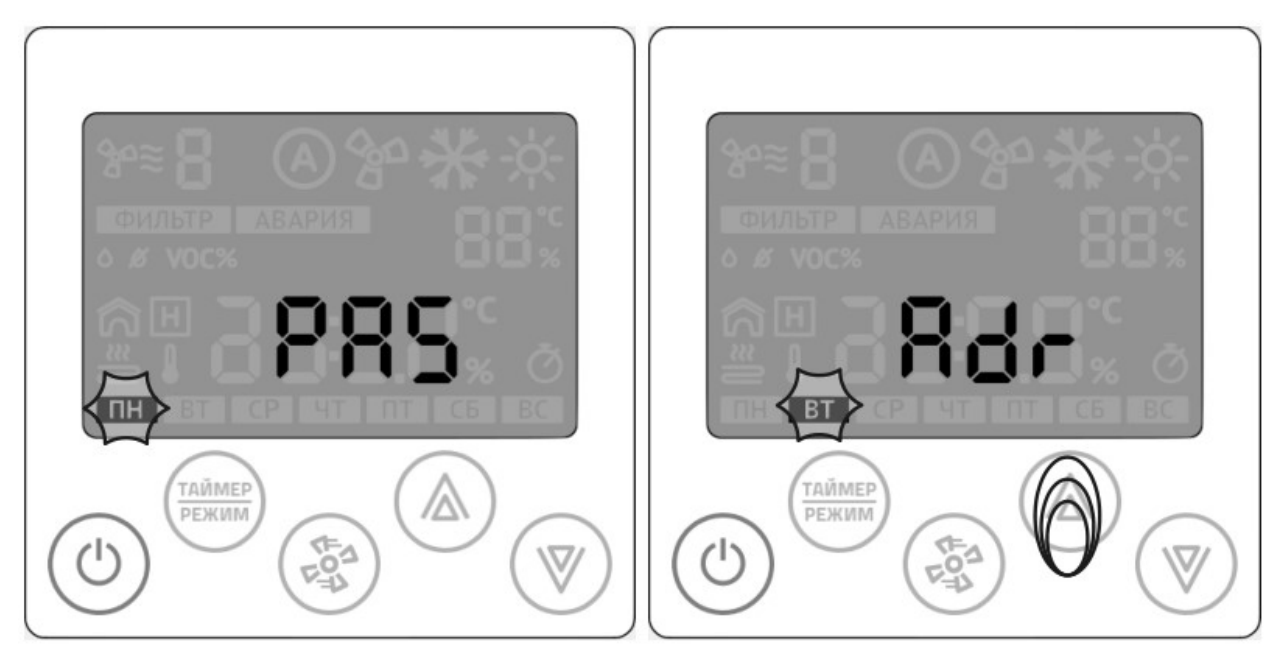

Вид системного меню и метод выбора необходимого параметра.

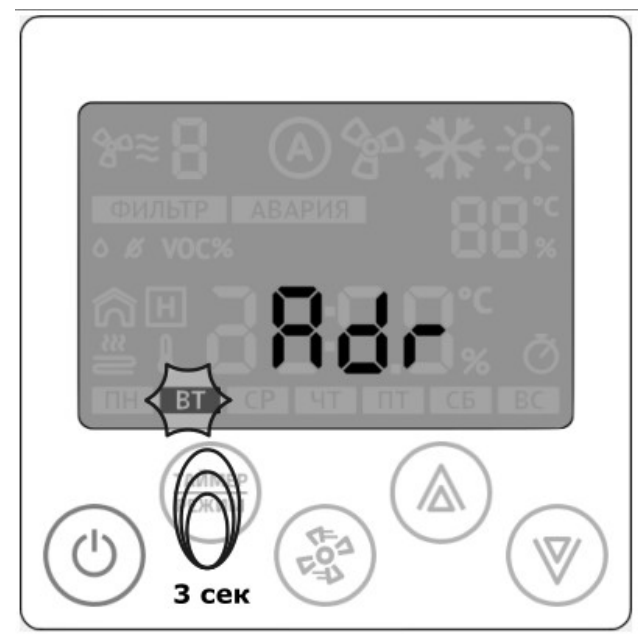

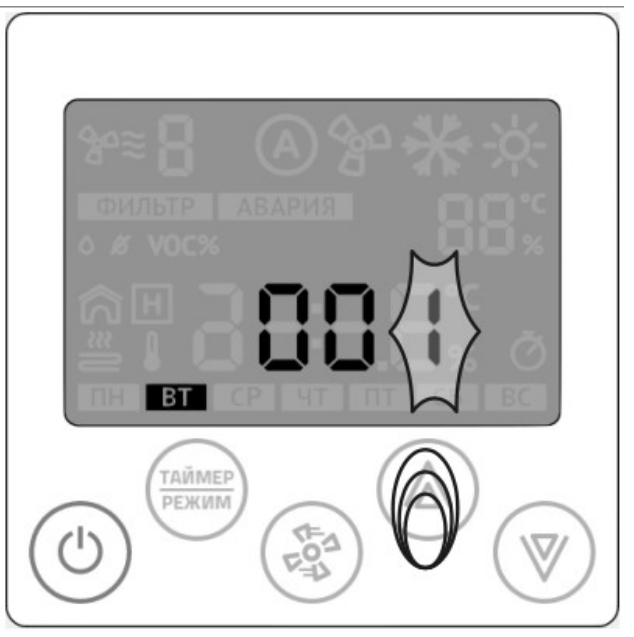

Перемещение по числовым разрядам. Сохранение и выход в системное меню.

# 9. Дополнительная конфигурация

#### Вход в меню настройки

(Управление вентиляционным агрегатом с жидкостным теплообменником и преобразователем частоты ЭД вентилятора).

- 1. Подайте питание на устройство (переходить в дежурный режим часы);
- 2. После подачи питания необходимо нажать и удерживать кнопку «вентилятор» в течение 4с;
- 3. Стрелками выбрать меню №3, нажать «вентилятор» для подтверждения;
- 4. На экране появится параметр А0;
- 4.1 Для смены группы параметров, кнопкой «вентилятор» выбрать индикатор группы

параметров и стрелками «вверх» или «вниз» выбрать необходимую группу параметров.

4.2 Для смены номера параметра внутри группы, кнопкой «вентилятор» выбрать индикатор номера и стрелками «вверх» или «вниз» выбрать номер.

4.3 Для изменения значения выбранного параметра, кнопкой «вентилятор» выбрать индикатор значения параметра и стрелками «вверх» или «вниз» установить необходимое значение;

5. Для выхода из меню настройки необходимо нажать на кнопку питание и ждать 10 сек.

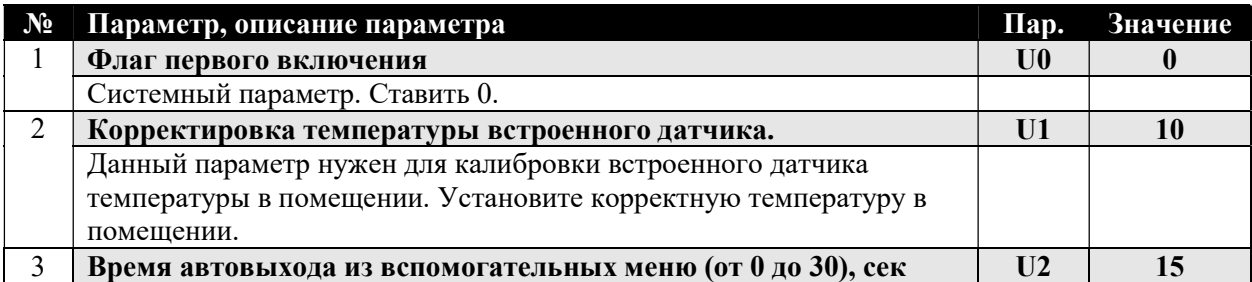

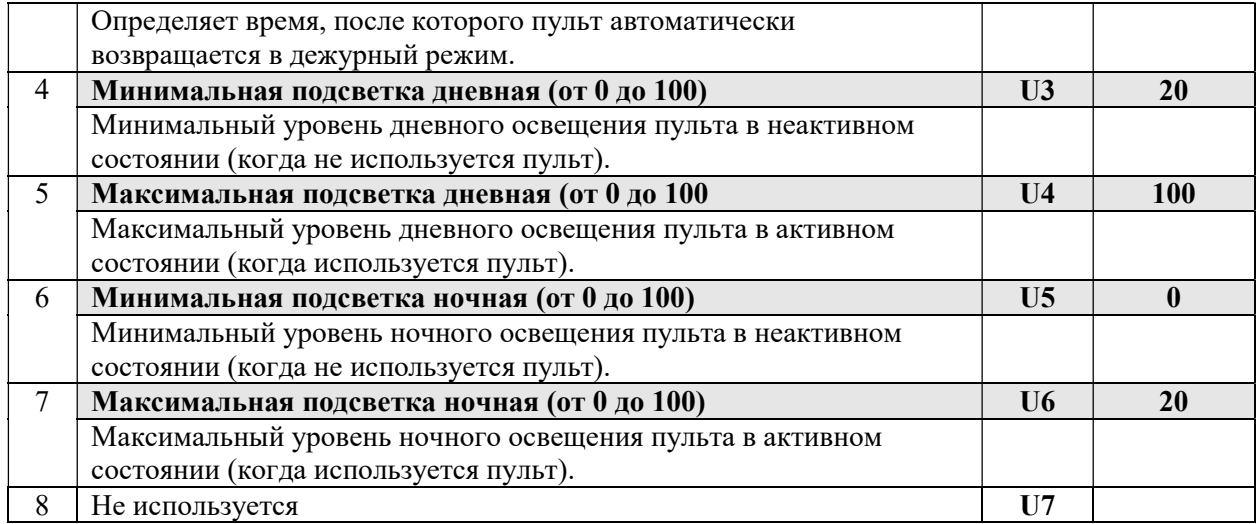

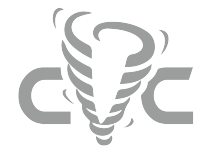

" " 195426 - , . , . 8, . 1 mail:kontseptventklimat@mail.ru

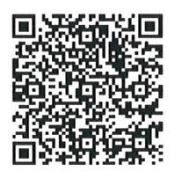

EAC